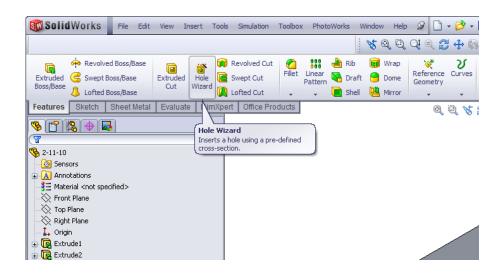

- Select the "Hole Wizard" in the "Features" tab
- Select the face or plane on which the hole will be placed

## In the "Properties Manager" Window:

| ·                                       |
|-----------------------------------------|
| 🧐 🖀 🔶 🌉                                 |
| The Specification ?                     |
| ✓ X                                     |
| Type Positions                          |
|                                         |
| Eavorite                                |
| 1 d 1 d 1 d 1 d 1 d 1 d 1 d 1 d 1 d 1 d |
| No Favorite Selected                    |
| Hole Type                               |
|                                         |
| Standard:                               |
| Ansi Inch 💌                             |
| Туре:                                   |
| Binding Head Screw                      |
| Hole Specifications                     |
| Size:                                   |
| #6                                      |
| Fit:                                    |
| Normal                                  |
| Show custom sizing                      |
| End Condition                           |
| Through All                             |
| Options 🔅                               |
| Head clearance                          |
| Near side countersink                   |
| Under head countersink                  |
| Far side countersink                    |
|                                         |

- Select the hole type:
  - o Hole
  - Countersink
  - Counter bore
  - o Tap
- Select Standard and Type
- Select the desired fit under the **Hole Specifications** Tab
- Set the **End Condition** (these are the same as the "Extrude Cut" options)

Custom Sizing:

- To see custom sizing options, check the box next to "Show custom sizing"
- This will display the sizing options that can be changed to specific measurements
  - Through Hole Diameter
  - Diameter of Counterbore/Countersink
  - Depth of Counterbore/Countersink
  - Angle at bottom (for "hole" and "tap")

## Example of Countersink Custom Sizing:

| Size: |                   |   |
|-------|-------------------|---|
| 3/8   |                   |   |
| Fit:  |                   |   |
| Close | 2                 | ( |
| 🗹 S   | how custom sizing |   |
|       | 0.3860in          |   |
|       |                   |   |
|       | 0.7620in          |   |

## Example of Hole/Tap Custom Sizing:

| Hole  | Specifications         | ~ |
|-------|------------------------|---|
| Size: |                        |   |
| #59   | ~                      | * |
| 🖌 Sł  | now custom sizing      |   |
| ⊎     | 0.0410in               |   |
| ø     | 180deg                 |   |
|       | Restore Default Values |   |

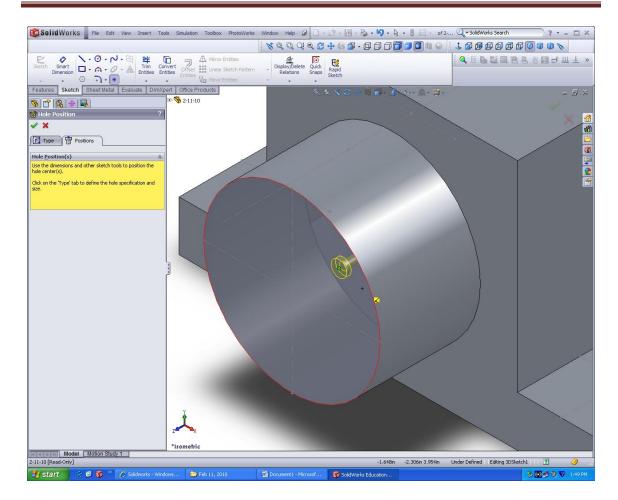

Position of the hole:

- Select the **Position** tab
- Move the arrow over the part to see a preview of the hole.
- When you have chosen the location of the hole, click on the surface where you want to place the hole.
- While you are in the **Position** tab, you can place multiple holes on the surface. All of these holes will be the same type.
- When you are done placing the holes on your part, click the green check mark.

## Show and Tell- Hole Wizard

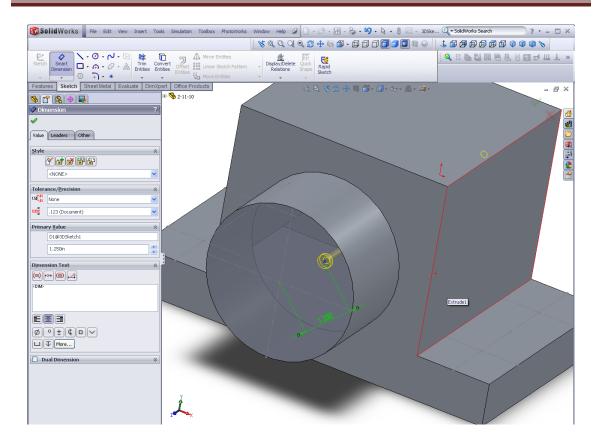

To dimension placement of holes:

- Click on Smart Dimension in the "Sketch" tab
- Select the center of the hole to add a dimension
- For holes placed on circular surfaces, the dimension will be measured from the center of the circle.
- When the dimensions are correct, click the green check mark

Using the design tree to edit dimensions:

- Expand the hole feature in the design tree
- Right-click on the "3D Sketch" under the hole feature in the design tree
- Select the "Edit Sketch" icon
- Now the dimensions can be edited in the sketch

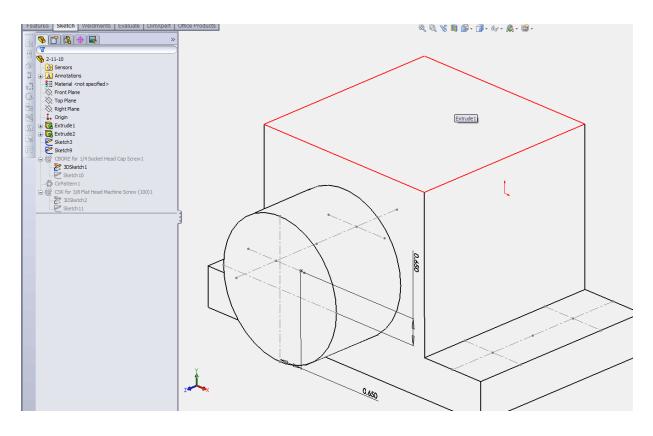

Circular Pattern:

• Under "Linear Pattern" in the "Features" tab, click on the Circular Pattern

| 🔞 Solid                             | Works                                     | File                              | Edit  | View           | Insert          | Tools                  | Simulation                              | Toolbo | x Ph           | otoWor | ks W | indow | Help                | 9                     | - 🔌 -       |
|-------------------------------------|-------------------------------------------|-----------------------------------|-------|----------------|-----------------|------------------------|-----------------------------------------|--------|----------------|--------|------|-------|---------------------|-----------------------|-------------|
|                                     | <u>୪</u> ପ୍ପ୍ୟୁ 🗘 💠 🚳                     |                                   |       |                |                 |                        |                                         |        |                |        |      |       |                     |                       |             |
| Extruded<br>Boss/Base               | -                                         | ed Boss/b<br>Boss/Bas<br>Boss/Bas | e     | Extrude<br>Cut | d Hole<br>Wizar |                        | Revolved Cut<br>Swept Cut<br>Lofted Cut | Fillet | Linea<br>Patte | r 💌    |      |       | rap<br>ome<br>irror | Reference<br>Geometry | ິ<br>Curves |
| Features                            | eatures Sketch Sheet Metal Evaluate DimXp |                                   | mXper |                |                 | Linear Pattern         |                                         |        |                | 0      | 0, 😽 |       |                     |                       |             |
| 🤏 🖀 🔶 🛃 🛛 »                         |                                           |                                   | »     |                |                 |                        | Circular Pattern                        |        |                |        |      |       |                     |                       |             |
|                                     |                                           |                                   |       | _              |                 |                        | Mirror                                  |        |                |        |      |       |                     |                       |             |
| <b>%</b> 2-11-10                    |                                           |                                   |       |                |                 | <b>R</b> 3             |                                         |        |                |        |      |       |                     |                       |             |
| Sensors                             |                                           |                                   |       |                | ţ,              | Sketch Driven Pattern  |                                         |        |                |        |      |       |                     |                       |             |
| A Annotations                       |                                           |                                   |       |                |                 | 📆 Table Driven Pattern |                                         |        |                |        |      |       |                     |                       |             |
| E Material <not specified=""></not> |                                           |                                   |       |                |                 | 8                      | 📖 Fill Pattern                          |        |                |        |      |       |                     |                       |             |
| Front                               | : Plane                                   | Seniody                           |       |                |                 |                        |                                         |        |                |        |      |       |                     |                       | ~           |

- Select the axis to revolve the pattern around
- Select quantities for the other parameters
  - $\circ$  Degrees of rotation
  - $\circ$  Number of entities in pattern
- When the pattern is complete, click on the green check mark

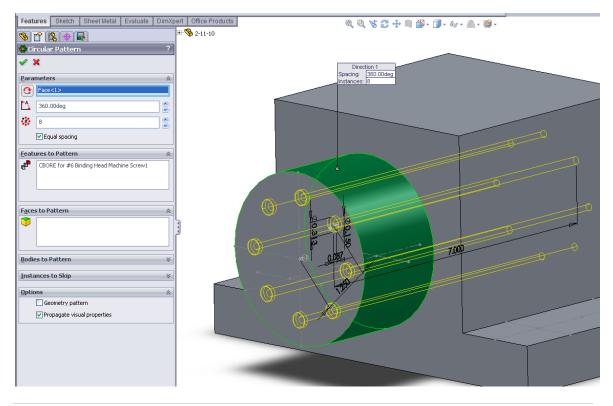

Holes on reference lines:

- Use the hole wizard like the previous example
- Use the view orientation tool to make the surface "normal" view
- Select the "Position" tab to place the holes on the surface
- When the mouse is near the points created by the intersecting construction lines, the hole will snap to that point.
- If the hole will not be created over that point, place it as close to that point as possible.

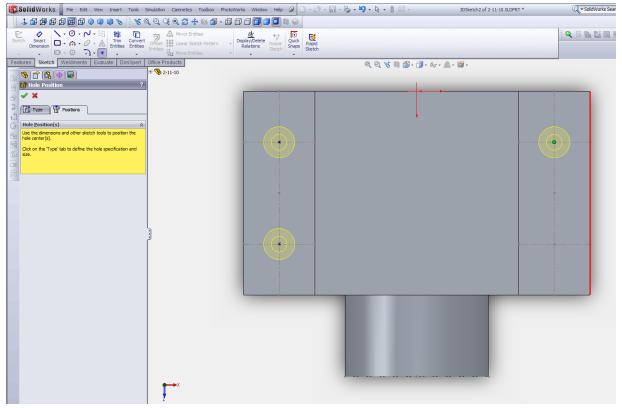